## **Completing a Timesheet**

**Step 1:** Log into **[InsideTrack](https://insidetrack.yu.edu/)** and then select the Employee tab.

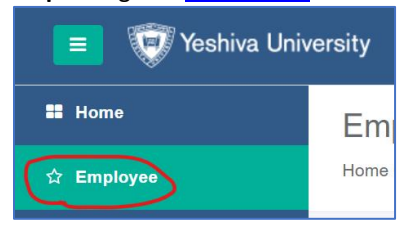

#### **Step 2:** Click on **[Employee Self-Service](https://banner.oci.yu.edu/EmployeeSelfService/ssb/hrDashboard#/hrDashboard)** and then go to the **My Activities** section on the right and click on **Hourly Time Entry.**

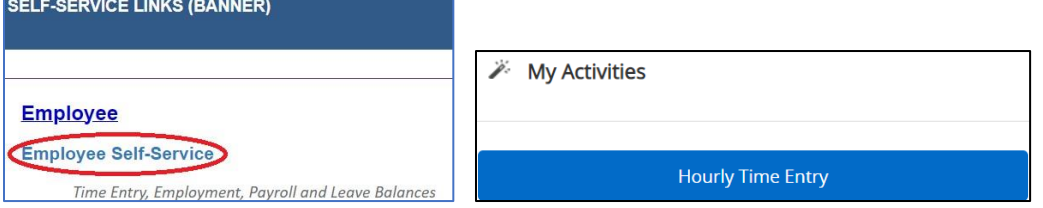

**Step 3:** You will now see the open pay periods to complete a timesheet. Click on the correct dates for the appropriate timesheet and then click on **Hourly Time Entry**.

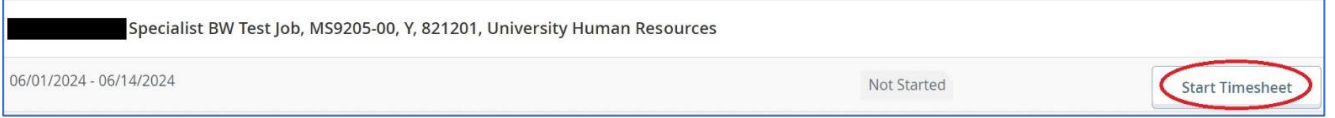

The detailed view showing the daily calendar will appear. Time must be entered on each day worked for the entire 2-week pay period. The day of the week defaults to the start of the pay period, which is every other Saturday.

- Click on the date to begin entering a Start and End Time for hours worked. Scroll to the correct day of the week to begin entering time.
- On the top right of the screen, the status of the timesheet, as well as the submission deadline, will be visible.

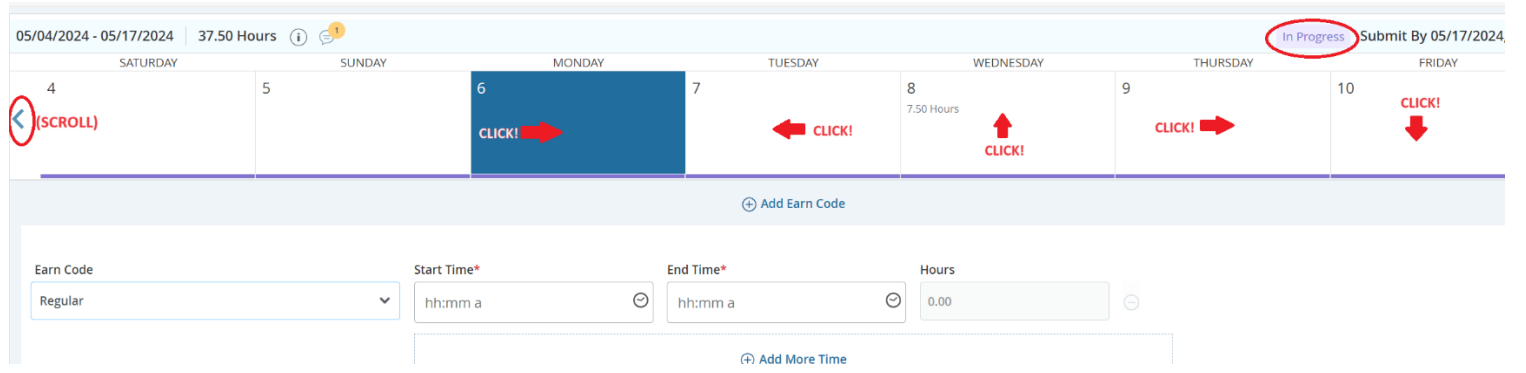

To begin entering time, select an **Earn Code** from the drop-down menu.

- The **Earn Code** for daily worked time is **Regular**.
- **University Approved Time** may be used only for HR-approved time (e.g., voting hours).
- **Holidays** are no longer automatically populated on the timesheets. Use the **Holiday** earn code and enter in-and-out time to come up with the proper hours for that day.
- Note that **Floating Holiday** can only be applied to YU-designated days that are listed on the YU Holiday Schedule. Any usage on an unauthorized day will be applied to Vacation time without notice.

**IMPORTANT**: Click **Save** after each entry that is added, edited, or deleted.

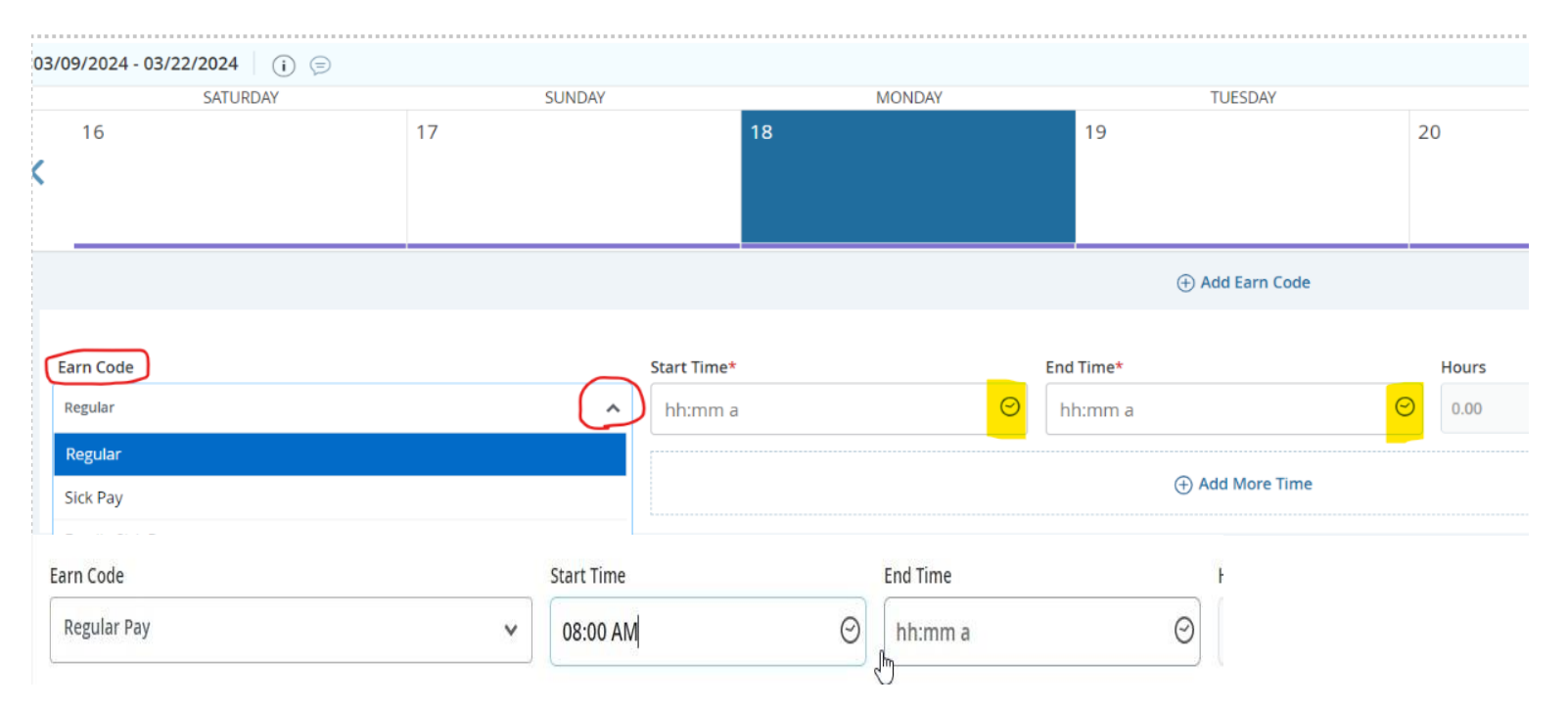

After an **Earn code** has been selected, use the next set of drop-down boxes to select a **Start Time** and **End Time**. These times can be typed into the field using the format provided. You may also click on the clock icon so that it is highlighted and use the wheel of the mouse to scroll through or use the up and down arrow on the keyboard. Once the correct hour has been selected, tab or click on the Minutes and AM/PM boxes and follow the same steps.

- Since there are no break schedules in place, lunch breaks would have to be recorded. Therefore, place an **End Time** prior to going on a lunch break. When returning from your break, use the **Add More Time** button to report additional Start and End times for the rest of the day.

#### **EXAMPLE ENTRY OF FULL DAY WORKED (WITH A ONE HOUR BREAK):**

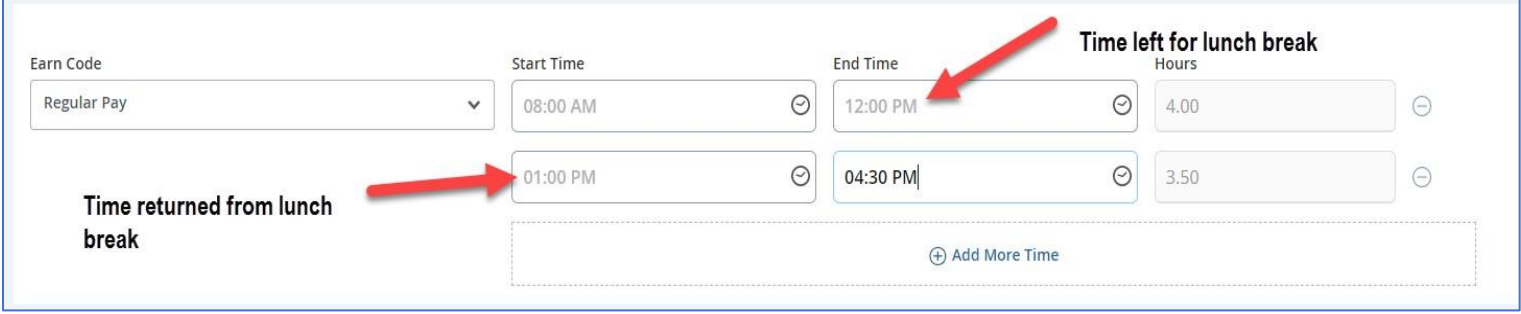

### **EXAMPLE ENTRY OF FULL DAY VACATION/SICK/HOLIDAY/FLOATING HOLIDAY/BEREAVEMENT/JURY DUTY:**

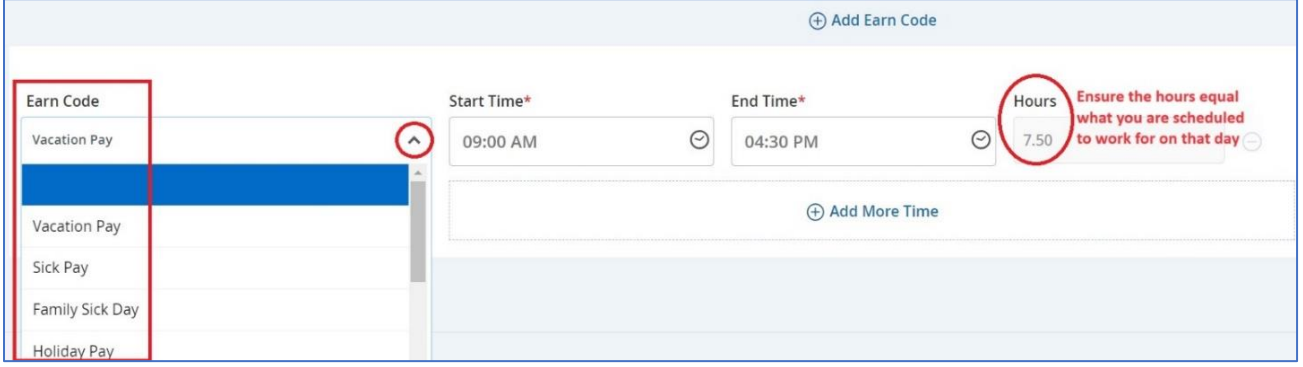

#### **EXAMPLE ENTRY OF HOLIDAY SPLIT DAY WITH 1PM EARLY DISMISSAL:**

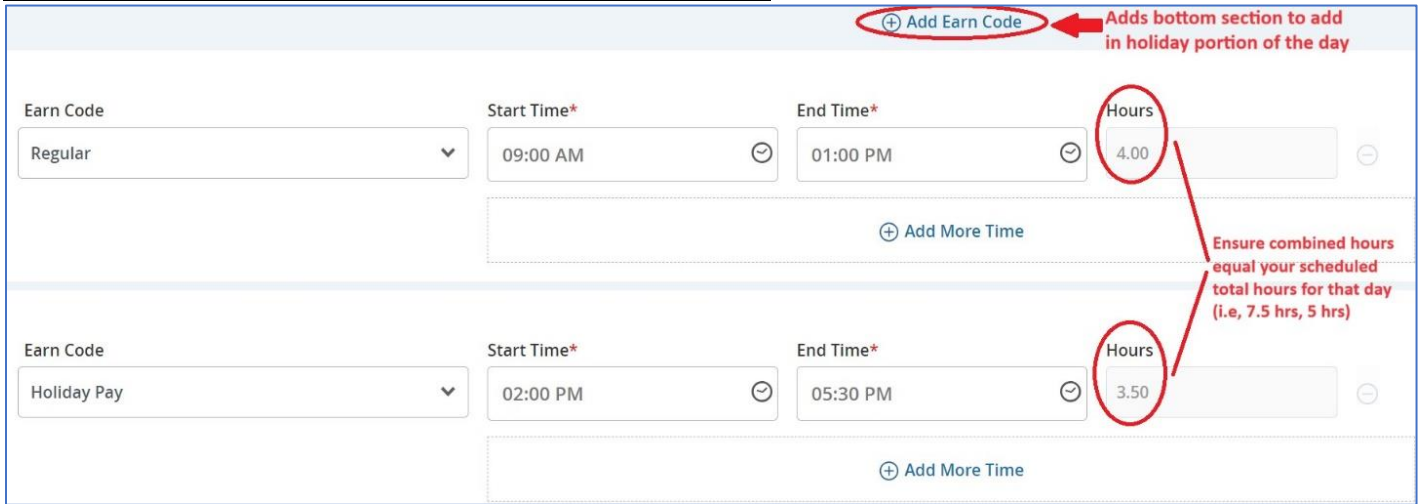

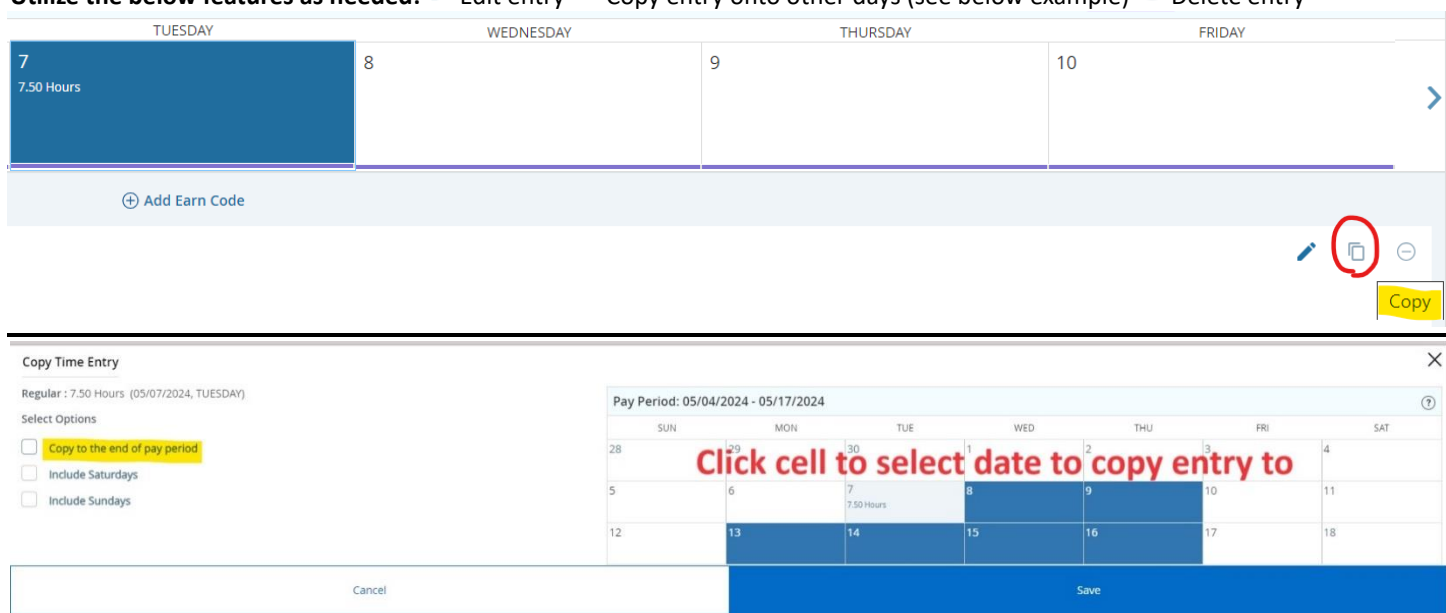

# **Utilize the below features as needed:** Fdit entry  $\Box$  Copy entry onto other days (see below example)  $\Box$  Delete entry

#### **COMMON ERRORS:**

- Ensure that you are using AM and PM correctly. If your Hours total shows a negative amount, then fix.
- Ensure that entries are not overlapping.
- An "Insufficient Balance" warning message may occur on some earn codes where there are no accruals in place. You may ignore these warnings. However, if the warning refers to either **Vacation** or **Sick** time, reach out to your supervisor for prior approval.
- A Warning or Error message needs to be resolved **PRIOR** to submitting the timesheet for approval.
- Check your **O** Leave Balances on the top-right of your screen to ensure that you have enough time off to use.

## **Submitting Completed Timesheet for Approval**

The timesheet must be submitted on time to the approver for review and approval. Except during holidays, the general deadline for employee submission is **Monday 10 a.m.** *following the end of the pay period. After this time, employee time entry access will be cut off systemically.* 

**1.** Note that you would need to select the correct pay period if two timesheets are visible due to timing - one to begin adding entries for the current pay period, and the other one for the prior pay period which is due for submission.

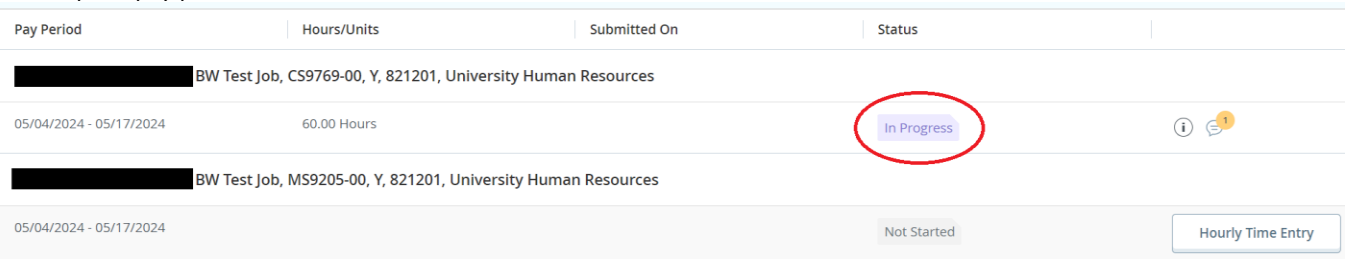

 $\times$ 

**2.** After opening the appropriate timesheet, click **Preview** on the bottom right. This step should only be done after entering all time for each day worked in the detail screen. *Review all hours carefully and confirm the weekly totals.*

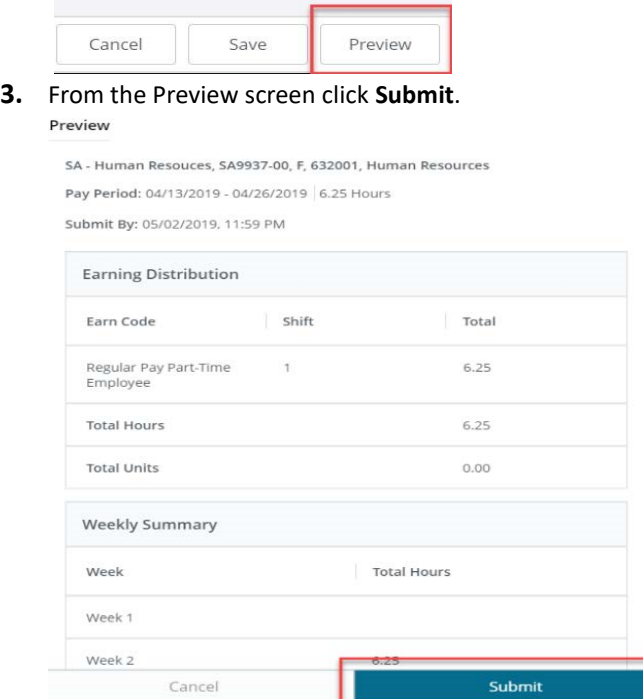

The timesheet will now be in **Pending** status while it is waiting for the approver to review and approve for payroll. The details of submission for approval and the approver assigned can be found by clicking the information icon **"i"** on the right.

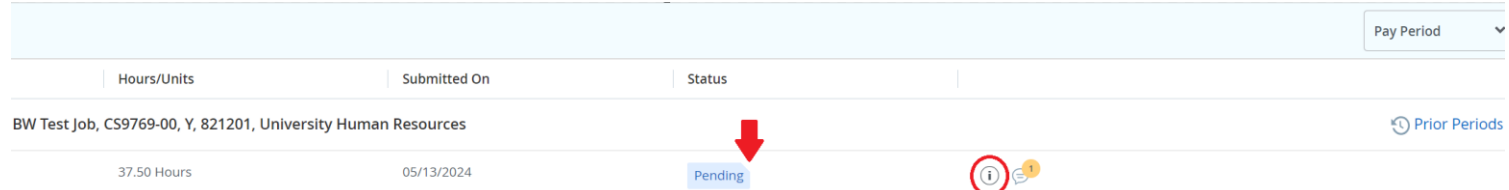

#### **Recalling a Submitted Timesheet**

While in **Pending** status, the timesheet can still be recalled to make edits and resubmit.

While in the Details view of the timesheet, click **Recall Timesheet** on the bottom of the screen. Note: The action of recalling a timesheet does not remove any records entered on the timesheet.

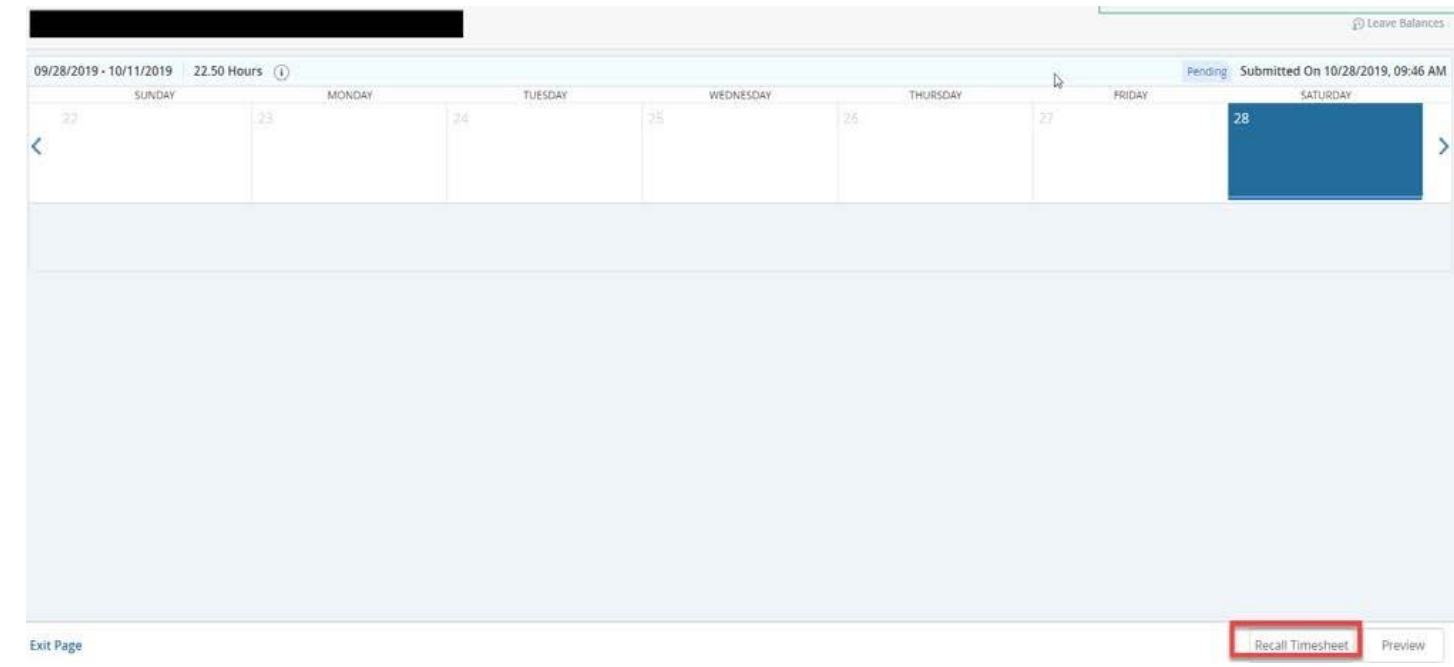

The timesheet can now be edited. Once it has been edited and then resubmitted for approval, it will go back to **Pending** status.

Once the Approver approves the timesheet, it will be on **Approved** status. Once Payroll processes the timesheets, it will go to **Completed** status. At that point, it will be too late to make any adjustment for that pay period. Therefore, to submit an adjustment, complete a Time Adjustment Form - TAF send to your Approving Manager for approval, and then email the approved form to [payrollservices@yu.edu.](mailto:payrollservices@yu.edu)

*Important: Unless timesheets are duly APPROVED ON TIME, they CANNOT be pulled or processed through the payroll, even if they have been submitted by the employee on time. If this happens, a Time Adjustment Form has to be submitted reporting all of the missed hours. Payroll Services will not be able to process off-cycle checks.*